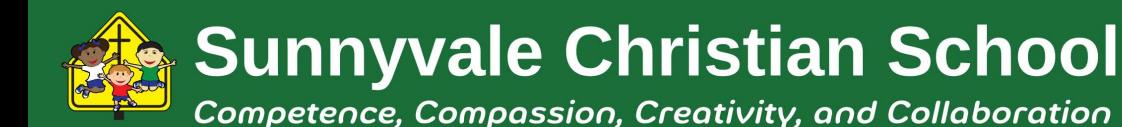

445 South Mary Avenue Sunnyvale, CA 94086 Phone (408) 736-3286 www.sunnyvalechristian.school

## **Hot Lunch Program - Taste Nutrition Services**

*Serving a lunch that nourishes the body and fuels the minds of children is the focus. Meals are prepared fresh each day in a nut free facility by talented professional chefs using the best local, organic and natural ingredients. The balanced lunch meal includes the entrée, fresh vegetables and fruits. Organic milk is also available. Your children are going to love their lunch!*

To sign up, visit <http://www.tastenutrition.com> and create an account using the school registration codes below.

**School Registration Codes: Preschool:** scs-preschool **Grades TK-1st:** scs-tk1 **Grades 2nd-5th:** scs-25

If you have more than one child at the school, they can all be part of the same family account. To add family members, click 'Add Student' and enter your child's information. If you have multiple children in different grade groups, select 'Different Grade Group or School' and enter the correct school registration code (see above). Be sure to click submit.

## **Menu selection Page**

Choose your lunch selection by clicking on the day you wish to order. Your selection will be highlighted in green. When satisfied with the selections click 'submit' to continue.

## **Payment Page**

The total cost of your selections is displayed on this page. Enter your billing information and valid credit card number. Please note that your billing address must match your registration address. Be assured that your information is secure. You will receive an email from Taste Nutrition Services confirming your order and another from Authorize.net, the third-party that processes the credit card transaction.

## **Lunch Orders and Changes**

Orders and changes can be made up to two days before the lunch date by going to the 'school menu' link (ex: If you would like to place an order for Monday, you will need to order no later than Saturday). For changes, select the 'change order' link on the day you want to change.

The order can be changed by choosing a new item. The order can be canceled by choosing the 'no lunch' option.

Click the 'submit' button in the pop up window, then at the menu page click 'submit' again to continue. You will receive an email from Taste Nutrition Services confirming the changes.